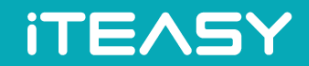

It is easy, IT is easy ! ITEASY

# Microsoft 365 사용자 매뉴얼

아이티이지 ICT 혁신팀

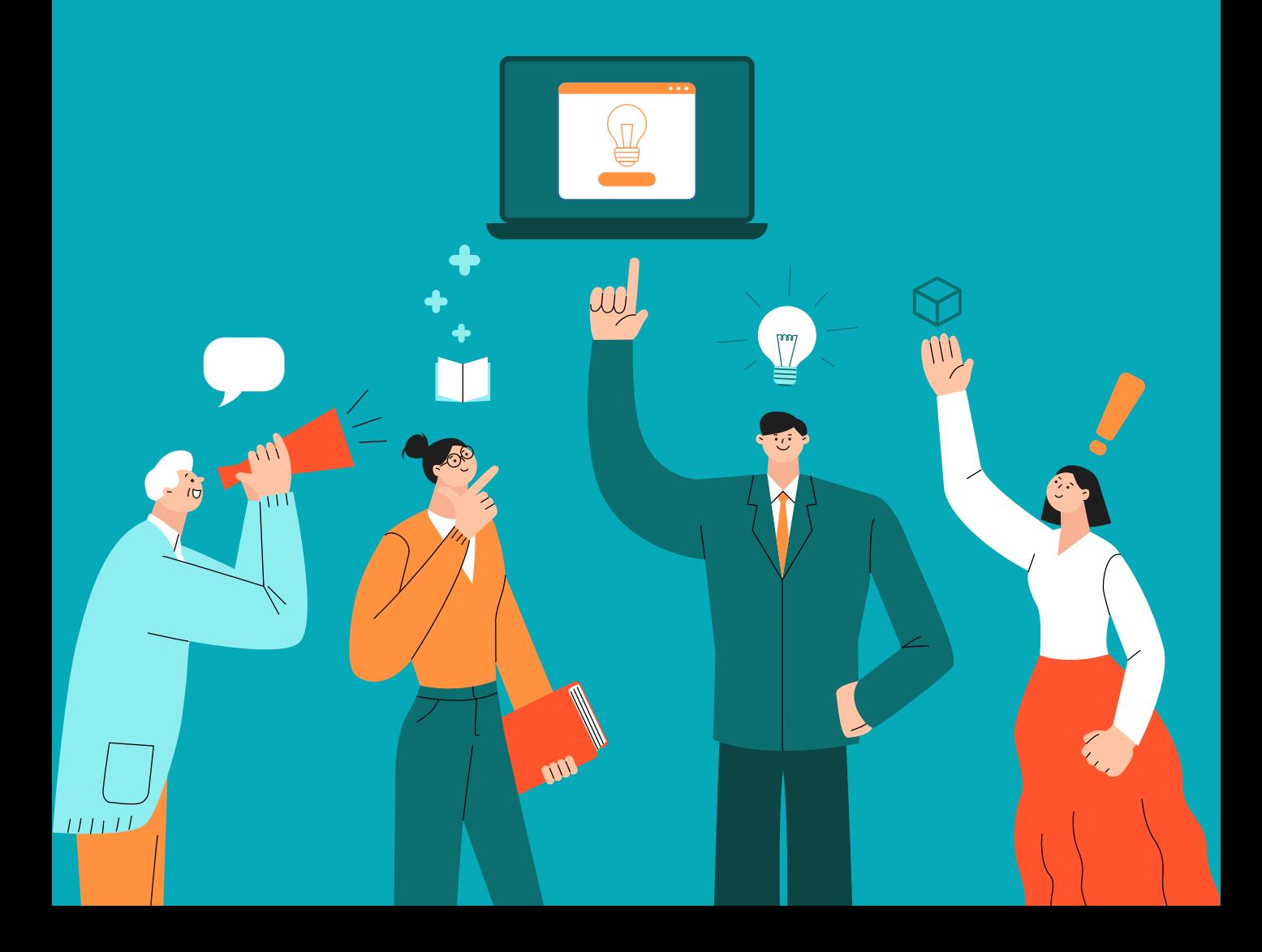

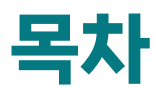

### < Microsoft 365 신규 사용자 통합 세팅 가이드 >

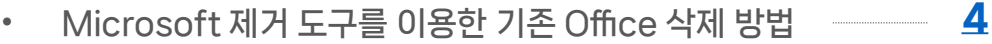

• Microsoft 365 신규 사용자 세팅 방법 [8](#page-7-0)

### \* 초보자용 세부 항목 가이드

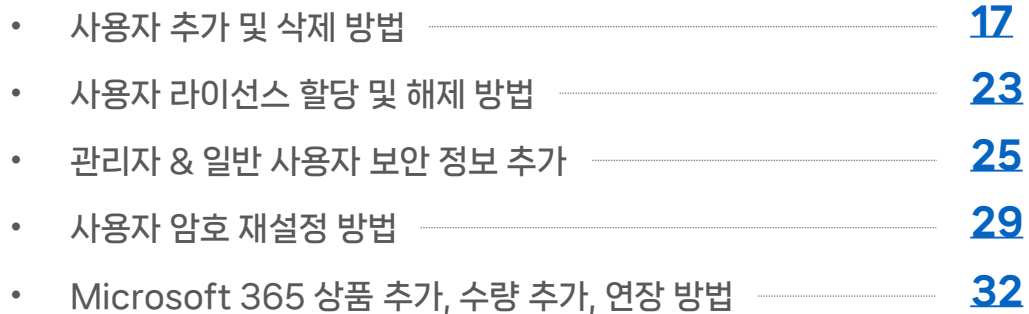

### \* 고급 사용자용 세부 항목 가이드

• Microsoft 365 고급 사용자용 도메인 연결 방법 [37](#page-36-0)

### \* Q & A

• 자주 묻는 질문 [51](#page-50-0)

쉽고 빠른 토탈 IT 인프라 서비스, 아이티이지 م المراجع العامل المستقل التي تعليم المستقل المستقل المستقل المستقل المستقل المستقل المستقل المستقل المستقل ال<br>2024-01-04 2011 DIEASY.CO.KR All Rights Reserved.

### < Microsoft 365 신규 사용자 통합 셋팅 가이드 >

- 신규 사용자를 위한 사용자 추가, 라이선스 할당 및 Microsoft 365 설치 통합 가이드 입니다.
- 아래 그림은 Microsoft 365 사용 시작 전 사용자의 이해를 돕기 위한 순서도 입니다. 순서도 확인 후, 아래 시작되는 매뉴얼을 따라 신규 사용을 위한 초기 셋팅 진행 부탁드립니다.

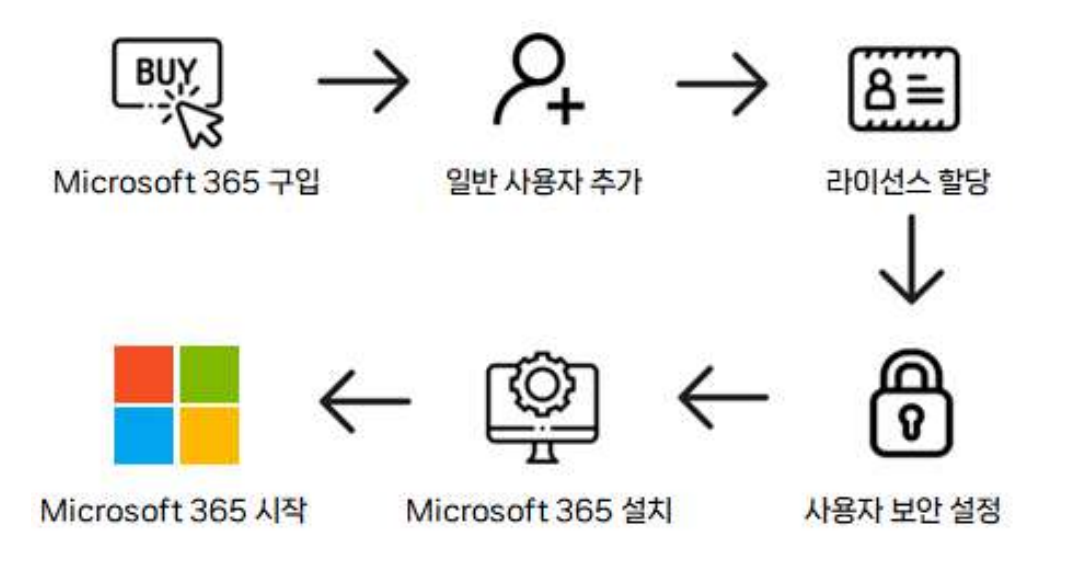

- 고객님께서 ITEASY 에서 구입하신 상품은 Microsoft 365 제품입니다.
- \* 기존 Office 2019 (2007, 2013, 2016 포함) 이 설치되어 있다면 삭제 후 Microsoft 365 제품으로 설치하셔야합니다.
- PC에 기존 Office 제품이 설치되어 있지 않거나, 이미 삭제하셨다면<u> [8 페이지](#page-7-0)</u> 로 이동해 주세요.
- PC에 기존 Office 제품이 설치되어 있다면 <u>[아래](#page-3-0) 단계</u>를 진행하여 삭제부터 먼저 진행해 주세요.

# <span id="page-3-0"></span>< Microsoft 제거 도구를 이용한 기존 Office 삭제 방법 >

<https://aka.ms/SaRA-officeUninstallFromPC>(Mircrosoft 에서 제공하는 제거도구) 위의 링크를 클릭하여 SetupProd\_OffScrub.exe 파일을 다운받아 실행합니다.

#### 1. 파일 실행 후 [ 설치 (I) ] 버튼을 클릭합니다.

![](_page_3_Picture_5.jpeg)

#### 2. 설치 중입니다. 잠시만 기다려 주세요.

![](_page_3_Picture_7.jpeg)

#### 3. [ 동의 ] 버튼을 클릭합니다.

![](_page_4_Picture_62.jpeg)

#### 4. 설치가 완료되면 [ 다음 ] 버튼을 클릭해 주세요.

![](_page_4_Picture_63.jpeg)

![](_page_4_Picture_6.jpeg)

#### 5. 삭제 하실 제품명을 선택한 후 [ 다음 ] 버튼을 눌러주세요. ex) Office 2016, 2019 등

![](_page_5_Picture_108.jpeg)

5.

다음(N)

취소(C)

[Prod] 버젼 17.01.0268.013

#### 6. 삭제 후 재부팅이 필요합니다.

#### 열려 있는 응용 프로그램을모두 닫으신 후 [ 다음 ] 버튼을 눌러주세요.

![](_page_5_Picture_7.jpeg)

쉽고 빠른 토탈 IT 인프라 서비스, 아이티이지 ے اس کے اس کا اس کا اس کا اس کا اس کا اس کا اس کا اس کا اس کا اس کا اس کا اس کا اس کا اس کا اس کا اس کا اس کا<br>COITEASY.CO.KR All Rights Reserved.

#### 7. 기존 Office 제품을 제거 중입니다. 잠시만 기다려 주세요.

![](_page_6_Picture_93.jpeg)

#### 8. 완료 후 재부팅을 진행하시면 Office 제거가 완료됩니다.

![](_page_6_Picture_5.jpeg)

\* 삭제가 완료 되었다면, 아래 < Microsoft 365 신규 사용자 세팅 방법 > 을 진행해 주세요.

### <span id="page-7-0"></span>< Microsoft 365 신규 사용자 세팅 방법 >

• 고객님께서 신청하신 Microsoft 365 계정 셋팅 작업이 완료되면, 신청 시 [ 관리자 정보 ] 에 기재한 이메일 주소로 아래와 같은 내용이 발송됩니다. ( 아이티이지 홈페이지 회원 정보의 이메일로도 동시 발송 됩니다. )

Microsoft 365(Office365) 계정 셋팅이 완료 되었습니다.

■ | ■■ 고객님, 안녕하세요. 쉽게 시작하는 비즈니스 토탈 IT, ITEASY입니다. 고객님께서 신청하신 Microsoft 365(office365) 계정 셋팅이 완료되었습니다

\* 라이선스는 서비스 신청 후 영업시간 기준 1시간 이내에 발급 됩니다. (윌~금 9:00~18:00 / 공휴일 제외) \* 라이선스 발급 후 MS 계정 관리자 아이디 및 패스워드를 별도의 이메일로 안내 드립니다.

신청 내역

![](_page_7_Picture_180.jpeg)

- 1. 접속주소 : [http://login.microsoftonline.com](http://login.microsoftonline.com/) 으로 접속합니다.
- 2. 메일 내에 기재되어 있는 Microsoft 365 admin 도메인 (아이디) 과 임시 패스워드 로 로그인 합니다.

![](_page_7_Picture_181.jpeg)

![](_page_8_Picture_1.jpeg)

#### Microsoft

![](_page_8_Figure_3.jpeg)

admin@w.mini i ..onmicrosoft.com

계정이 없으신가요? 계정을 만드세요!

본인 계정으로 로그인할 수 없습니까?

![](_page_8_Picture_7.jpeg)

# 3. 로그인 완료 후 예상<br><sub>관리</sub> 아이콘을 클릭하여 관리 페이지로 이동합니다.

![](_page_8_Picture_103.jpeg)

#### 4. [ 사용자 추가 ] 버튼을 클릭합니다.

![](_page_8_Picture_11.jpeg)

쉽고 빠른 토탈 IT 인프라 서비스, 아이티이지 والمستقل المستقل المستقل المستقل المستقل المستقل المستقل المستقل المستقل المستقل المستقل المستقل المستقل المستق<br>والمستقل المستقل المستقل المستقل المستقل المستقل المستقل المستقل المستقل المستقل المستقل المستقل المستقل المس

![](_page_9_Picture_1.jpeg)

**ITEASY** 

\* 기본 사항 설정 내용을 입력해 주세요.

![](_page_9_Picture_273.jpeg)

- 5. 성 / 이름 부분에 사용자의 닉네임 또는 이름을 입력해 주세요. 입력이 완료되면 아래 표시 이름 란은 자동으로 입력됩니다. Ex) 김 철수
- 6. 추가할 사용자의 아이디를 입력하는 부분입니다. ( 로그인 시 입력 할 아이디 입니다. )

Ex) USER\_NAME @ OOO.onmicrosoft.com

**- USER\_NAME** 부분을 고객님이 원하시는 아이디로 변경해 주세요.

( 영문, 숫자, 밑줄 (\_) , 대시 (/), 작은 따옴표 ('), 마침표(.) 의 특수 문자만 추가할 수 있습니다. )

7. [ 자동으로 암호 만들기 ] 를 √ 선택 하면 임의의 암호가 새로 생성되며,

 $[$  자동으로 암호 만들기 ] 를  $\Box$  해제 하면 원하시는 암호를 직접 입력 하실 수 있습니다.

 [ 처음 로그인할 때 암호 변경 ] 및 [ 전자 메일로 암호 보내기 ] 등 세부적인 옵션들을 통하여 사용자가 원하는 환경에 맞게 구성이 가능합니다.

8. 추가한 사용자에게 라이선스를 할당하는 단계입니다.

 ( 아래의 그림은 예시이며, 고객님의 환경에서는 구매하신 제품 명이 표시됩니다. ) 할당할 제품 명 (라이선스) 을 체크 <mark>v</mark> 하시고, 다음 버튼을 눌러주세요.

![](_page_10_Picture_106.jpeg)

#### 9. [ 다음 ] 을 눌러 다음 단계로 이동합니다.

![](_page_10_Picture_107.jpeg)

10. 사용자 정보 및 라이선스가 올바르게 할당되어 있는지 검토 후,

[ 추가 완료 ] 를 클릭하시면사용자 추가 및 라이선스 할당이 완료됩니다.

( 사용자 추가 및 라이선스 할당이 적용되기까지 최대 30분 정도 소요될 수 있습니다. )

![](_page_11_Picture_5.jpeg)

11. [ 닫기 ] 를 눌러 사용자 추가를 완료합니다.

![](_page_12_Picture_101.jpeg)

#### 12. 사용자가 정상적으로 추가되었는 지 확인 후

오른쪽 상단에 (箇) 아이콘을 클릭하여 admin 계정 을 로그아웃 합니다.

![](_page_12_Picture_102.jpeg)

13. 설치를 원하시는 PC에서 [http://login.microsoftonline.com](http://login.microsoftonline.com/) 으로 접속하여,

[ 다른 계정 사용 ] 을 클릭 후 admin 계정이 아닌 생성해 놓은 **일반사용자** 로 로그인 합니다.

![](_page_13_Picture_4.jpeg)

#### 14. [ 지금은 건너뛰기 ] 를 클릭합니다.

![](_page_13_Picture_6.jpeg)

15. [ Office 설치 ] 버튼을 눌러 설치 파일을 다운로드 받습니다. ( 라이선스가 할당된 일반 사용자 로 로그인이 되어있는 상태여야 합니다. )

![](_page_13_Picture_8.jpeg)

![](_page_14_Picture_1.jpeg)

![](_page_14_Picture_2.jpeg)

아래와 같은 메시지가 뜬다면 라이선스 미 할당 된 계정으로 접속한 것이므로, 라이선스가 할당된 계정으로 로그인하여 다시 시도해주세요.

Office 365를 처음 사용하세요? .<br>Office 365 홈페이지입니다. 여기에서 모든 Office 365 앱을 보고 액세스할 수 있습니다. 비어 있는 경우 사용자 라이선스가 최근에 할당된 경우일 수 있습니다. 10분 후<br>이 페이지를 새로 고치세요. 그래도 앱이 표시되지 않는 경우 IT 부서에 문의하세요. 시작하는 데 도움을 드릴 것입니다.

- 16. 다운 받은 OfficeSetup.exe 파일을 실행하여 Microsoft 365 설치 또는 업데이트를 진행합니다.
- 기존 Office 2019 (2007, 2013,2016 포함) 이 설치되어 있다면 삭제 및 재부팅 후 설치해야 합니다. 기존 Office 제품 삭제 방법은 페이지를 참고하세요. → [ [바로](#page-3-0) 가기 ]

![](_page_14_Figure_7.jpeg)

17. Microsoft 365 설치 또는 업데이트가 완료된 후 사용을 원하시는 프로그램을 실행하신 다음, 오른쪽 상단 로그인 메뉴를 클릭하시면 로그인 창이 표시됩니다.

![](_page_14_Picture_226.jpeg)

쉽고 빠른 토탈 IT 인프라 서비스, 아이티이지

![](_page_14_Picture_10.jpeg)

![](_page_15_Picture_1.jpeg)

![](_page_15_Picture_2.jpeg)

로그인 창에서 라이선스가 할당된 일반 사용자 계정으로 로그인 하시면 정품으로 사용이 시작됩니다.

#### $\star$  확인해 주세요 $\star$

관리자 계정 및 추가한 사용자의 [ 보안 정보 ] 설정을 통해 암호 분실 대비를 진행해 주세요.

다음

→ [ 보안 정보 설정 [가이드](#page-24-0) 바로 가기 ]

### < Microsoft 365 신규 사용자 통합 셋팅 가이드 > **마침** - 아래부터는 초보자용 세부 항목 가이드 입니다.

### \* 초보자용 세부 항목 가이드

### < 1. 사용자 추가 및 제거 방법 >

<span id="page-16-0"></span>( 사용자 추가 및 제거 설정이 적용되기까지 최소 5분 ~ 최대 30분까지 소요될 수 있습니다. )

### < 사용자 추가 방법 >

1. [http://login.microsoftonline.com](http://login.microsoftonline.com/) 에 접속하여 admin 계정 으로 로그인 하신 후 아이콘을 클릭하여 관리 페이지로 진입합니다.

![](_page_16_Picture_156.jpeg)

#### 2. 왼쪽 메뉴에서 [사용자] – [활성 사용자] 로 진입하여 사용자 추가 버튼 을 클릭합니다.

![](_page_16_Picture_157.jpeg)

#### 사용자 추가

![](_page_17_Picture_275.jpeg)

- 3. 성 / 이름 부분에 사용자의 닉네임 또는 이름을 입력해 주세요. 입력이 완료되면 아래 표시 이름 란은 자동으로 입력됩니다. Ex) 김 철수
- 4. 추가할 사용자의 아이디를 입력하는 부분입니다. ( 로그인 시 입력 할 아이디 입니다. )

Ex) USER\_NAME @ OOO.onmicrosoft.com

USER\_NAME 부분을 고객님이 원하시는 아이디로 변경해 주세요.

( 영문, 숫자, 밑줄 (\_) , 대시 (/), 작은 따옴표 ('), 마침표(.) 의 특수 문자만 추가할 수 있습니다. )

5. [ 자동으로 암호 만들기 ] 를 ☑ 선택 하면 임의의 암호가 새로 생성되며, [ 자동으로 암호 만들기 ] 를 □ 해제 하면 원하시는 암호를 직접 입력 하실 수 있습니다.

 [ 처음 로그인할 때 암호 변경 ] 및 [ 전자 메일로 암호 보내기 ] 등 세부적인 옵션들을 통하여 사용자가 원하는 환경에 맞게 구성이 가능합니다.

쉽고 빠른 토탈 IT 인프라 서비스, 아이티이지 2024-01-04 18 ⓒITEASY.CO.KR All Rights Reserved.

![](_page_18_Picture_163.jpeg)

6. 추가한 사용자에게 라이선스를 할당하는 단계입니다.

 ( 아래의 그림은 예시이며, 고객님의 환경에서는 구매하신 제품 명이 표시됩니다. ) 할당할 제품 명 (라이선스) 을 체크 <mark>v</mark> 하시고, 다음 버튼을 눌러주세요.

7. 보유하고 계신 제품 라이선스가 부족하거나, 사용자에게 라이선스 할당을 원치 않을 경우 선택합 니다.

사용자 추가

![](_page_18_Picture_164.jpeg)

8. 이 단계에서는 추가하는 사용자의 역할 및 프로필 정보를 설정할 수 있습니다. 오른쪽 화살표 모양을 클릭하여 세부 설정이 가능하며, **선택사항 옵션이므로 생략 가능**합니다. 9. 사용자 정보 및 라이선스가 올바르게 할당되어 있는지 검토 후,

[ 추가 완료 ] 를 클릭하시면사용자 추가 및 라이선스 할당이 완료됩니다.

( 사용자 추가 및 라이선스 할당이 적용되기까지 최대 30분 정도 소요될 수 있습니다. )

![](_page_19_Picture_101.jpeg)

#### 10. 사용자가 정상적으로 추가되어 있는 지 확인합니다.

#### 사용자 추가 시 [ 보안 정보 ] 설정을 통해 암호 분실을 대비해 주세요. → [\[바로가기\]](#page-24-0)

홈 > 활성 사용자

#### 활성 사용자

권장 조치(2)

 $\mathcal{P}_4$  사용자 추가  $\mathcal{P}_1$  다단계 인증 ( ) 새로 고침  $\mathcal{P}_8$  사용자 삭제  $\mathbb{Q}_8$  암호 초기화  $\mathbb{Q}_1^4$  제품 라이선스 관리  $\mathcal{P}_8$  역할 관리  $\mathbb{Q}_1$  사용자 내보내기

![](_page_20_Picture_96.jpeg)

![](_page_20_Picture_9.jpeg)

### < 사용자 삭제 방법 >

1. 삭제 할 사용자를 선택합니다.

#### 2. [ 사용자 삭제 ] 버튼을 클릭합니다.

![](_page_21_Picture_113.jpeg)

#### 3. 내용 확인 후 [ 사용자 삭제 ] 버튼을 클릭합니다.

![](_page_21_Picture_114.jpeg)

4. 사용자 삭제가 완료 되었습니다.

### t est 님이 삭제되었습니다.

삭제한 사용자 목록에서 최대 30일 동안 삭제된 사용자를 복원할 수 있고 일정 항목 및 별칭을 제외한 해당 사용자의 데이터를 복구할 수 있습니다.

- 라이선스 할당 취소됨
	- Microsoft 365 Apps for Business
- 사용자 계정이 삭제되었습니다.

![](_page_21_Picture_14.jpeg)

### \* 초보자용 세부 항목 가이드

< 2. 사용자 라이선스 할당 및 해제 방법 >

<span id="page-22-0"></span>( 라이선스 할당 및 해제 설정이 적용되기까지 최소 5분 ~ 최대 30분까지 소요될 수 있습니다. )

1. [http://login.microsoftonline.com](http://login.microsoftonline.com/) 에 접속하여 admin 계정 으로 로그인 하신 후 A 이이콘을 클릭하여 관리 페이지로 진입합니다.

![](_page_22_Picture_176.jpeg)

2. [ 사용자 ] – [ 활성 사용자 ] 로 진입하여 라이선스를 할당 및 해제 하려는 사용자를 선택합니다.

3. [ 제품 라이선스 관리 ] 를 클릭 합니다.

![](_page_22_Picture_177.jpeg)

4. 소유하고 계신 제품 라이선스를 체크 √ 한 후 변경 내용을 저장하면 라이선스가 할당 되며, 체크 해제 □ 후 변경 내용을 저장하면 라이선스가 해제 됩니다.

![](_page_23_Figure_3.jpeg)

### \* 초보자용 세부 항목 가이드

<span id="page-24-0"></span>< 3. 관리자 & 일반 사용자 보안 정보 추가 >

\* 보안 정보 설정을 통해 암호 분실 대비 및 로그인 보안 강화를 진행하실 수 있습니다.

- \* 암호 분실에 대비하기 위해 초기에 설정 권고 드립니다.
- 1. [http://login.microsoftonline.com](http://login.microsoftonline.com/) 에 접속 후 보안 설정을 진행하실 계정으로 로그인 하여 메인 화면 우측 상단 에 있는  $\left(\breve{\boxtimes}\right)$  모양 아이콘을 클릭합니다.
- 2.  $(\phi)$  모양 아이콘을 클릭 후 표시되는 창에서 [ 계정 보기 ] 를 클릭합니다.

![](_page_24_Picture_8.jpeg)

#### 3. [ 보안 정보 ] 를 클릭 합니다.

![](_page_24_Picture_217.jpeg)

#### 4. [ + 로그인 메서드 추가] 를 클릭합니다.

![](_page_25_Figure_3.jpeg)

5. [ 방법 추가 ] 탭에서 원하는 방법을 선택합니다.

![](_page_25_Picture_216.jpeg)

\* 보안 방법 추가에는 3가지 방법이 있습니다.

- ✔️ 인증 앱 : Microsoft Authenticator App 을 통해 인증 코드를 수신합니다. ( 등록 시 로그인을 시도할 때 마다 App 을 통한 인증 절차가 진행됩니다.)
- ✔️ 전화 : 패스워드 초기화 시 사용자의 핸드폰 문자로 인증 코드를 수신합니다. ( 등록 시 로그인을 시도할 때 마다 핸드폰 문자 인증 절차가 진행됩니다. )
- ✔️ 전자 메일 : 패스워드 초기화 시 사용자 이메일로 인증 코드를 수신합니다. ( 등록해도 로그인 시 따로 인증 절차를 진행하지 않습니다. )

### **ITEASY**

→ 해당 매뉴얼에서는 사용자의 편의성을 위해 **[ 전자 메일 ] 로 등록하여 암호 분실 대비** 하는 방법에 대해서만 작성되어 있습니다. 더욱 강력한 보안 설정을 원하시는 경우에는 로그인 시도 시 사용자 인증을 거치는 [ 인증 앱 ] 또는 [ 전화 ] 로 보안 설정을 진행해주세요.

6. [ 방법 추가 ] – [ 전자 메일 ] 을 선택하신 후,

암호 재설정 시에 필요한 인증 코드를 수신 할 이메일 주소를 입력합니다.

![](_page_26_Picture_229.jpeg)

7. 이전 단계에서 입력한 이메일로 인증 코드가 발송됩니다.

( 이메일이 스팸 처리 될 수 있으니 시간이 지나도 수신이 되지 않는다면 스팸 메일함을 확인해 주세요. )

![](_page_26_Picture_8.jpeg)

8. 이메일로 수신한 인증코드 (숫자 6자리) 를 입력 후 [ 다음 ] 을 클릭해 주세요.

![](_page_27_Picture_134.jpeg)

9. 이메일이 정상적으로 등록된 것을 확인하실 수 있습니다.

암호 분실로 인하여 재설정 작업을 진행하셔야 할 때, 등록한 이메일로 인증코드가 발송됩니다.

![](_page_27_Picture_135.jpeg)

• 참고 : [ [인증](https://docs.microsoft.com/ko-kr/microsoft-365/campaigns/m365-campaigns-multifactor-authenication?view=o365-worldwide) 앱 설정 방법 ]

[https://docs.microsoft.com/ko-kr/microsoft-365/campaigns/m365](https://docs.microsoft.com/ko-kr/microsoft-365/campaigns/m365-campaigns-multifactor-authenication?view=o365-worldwide) [campaigns-multifactor-authenication?view=o365-worldwide](https://docs.microsoft.com/ko-kr/microsoft-365/campaigns/m365-campaigns-multifactor-authenication?view=o365-worldwide)

<span id="page-28-0"></span>![](_page_28_Picture_0.jpeg)

### \* 초보자용 세부 항목 가이드

< 4. 사용자 암호 재설정 방법 >

1. 첫번째 방법으로는 로그인 창에서 [ 암호를 잊어버렸음 ] 을 선택 후, 단계를 진행하여 비밀번호를 찾을 수 있습니다.

 본인 확인 인증은 [ 보안 정보 ] 에서 추가한 방법 ( 이메일 , 문자 , 앱 ) 으로 진행됩니다. → 해당 내용은 < [관리자](#page-24-0) & 일반 사용자 암호 재설정 정보 추가 > 를 참고해 주세요.

![](_page_28_Picture_200.jpeg)

• 위의 방법으로 진행이 불가하다면, 관리자 (admin 계정) 가 사용자의 패스워드를 초기화 하는 방법으로 진행 가능합니다. → 하단 페이지로 이어집니다.

### 관리자 계정으로 사용자 암호 초기화 방법

1. [http://login.microsoftonline.com](http://login.microsoftonline.com/) 에 접속하여 admin 계정 으로 로그인 하신 후 A》 아이콘을 클릭하여 관리 페이지로 진입합니다.

![](_page_29_Picture_110.jpeg)

- 2. 암호를 분실한 사용자를 선택합니다.
- 3. [ 암호 초기화 ] 를 클릭합니다.

![](_page_29_Picture_111.jpeg)

### 암호 재설정

les!36Pwoninini3.onmicrosoft.com

![](_page_30_Picture_131.jpeg)

4. [ 자동으로 암호 만들기 ] 를 √ 선택 하면 임의의 암호가 새로 생성되며,  $[$  자동으로 암호 만들기 ] 를  $\Box$  해제 하면 원하시는 암호를 직접 입력 하실 수 있습니다.

5. 사용자가 처음 로그인 할 때 암호를 변경할 수 있도록 설정할 수 있습니다.

6. 생성된 암호를 원하시는 이메일로 발송할 수 있습니다.

### \* 초보자용 세부 항목 가이드

### <span id="page-31-0"></span>< 5. Microsoft 365 상품 추가, 수량추가, 연장 방법 >

#### $\bigstar$  먼저 확인해 주세요 $\bigstar$

- \* Microsoft 365 상품의 경우 년 결제로만 진행이 가능합니다.
- \* Microsoft 정책 변경으로 인해 신청 후 7일 이내로만 취소 / 감소가 가능 합니다.
- \* 신청한 라이선스는 신청 후 영업 시간 기준 30분 ~ 1시간 이내에 발급됩니다. 영업 시간 이외 추가 건에 대해서는 다음 영업일에 발급됩니다. 영업 시간 : 평일 09:00 ~ 18:00 / 주말, 공휴일 휴무
- 1. [iteasy.co.kr](https://www.iteasy.co.kr/) 로 접속하여 로그인 후 오른쪽 상단  $\frac{Q_w}{Q_w}$ 를 클릭하여 마이 페이지로 접속합니다.

![](_page_31_Picture_228.jpeg)

#### 2. 마이페이지에서 [ 기업솔루션 ] 을 선택합니다.

![](_page_31_Picture_229.jpeg)

![](_page_31_Picture_230.jpeg)

![](_page_32_Picture_1.jpeg)

#### 3. 이용하고 계시는 도메인을 확인하신 후 상세 [ 보기 ] 를 클릭합니다.

![](_page_32_Picture_80.jpeg)

- 4. 현재 사용 중인 상품 명과 수량, 등록일과 만료일, 잔여일 수를 확인하실 수 있습니다.
	- 서비스 상세정보

![](_page_32_Picture_81.jpeg)

5. [ 신규 상품 추가 ] , [ 수량 추가 ] , [ 상품 연장 ] 중 원하시는 메뉴를 클릭합니다. 각각의 기능은 아래와 같습니다.

![](_page_33_Picture_3.jpeg)

#### 현재 사용 중인 상품이 아닌 다른 상품을 구독하실 수 있습니다. 구독할 상품의 수량을 [+] [-] 버튼을 이용하여 수량 조정 후 신청을 진행해 주시면 됩니다.

### 신규 상품 추가

![](_page_33_Picture_129.jpeg)

### **ITEASY**

![](_page_34_Picture_2.jpeg)

현재 이용 중인 상품을 추가로 구매하실 수 있습니다. 구매할 상품의 수량을 [+] [-] 버튼을 이용하여 수량 조정 후 신청을 진행해 주시면 됩니다.

수량 추가 시엔 기존에 보유중인 상품 만료일에 자동으로 연동되며, 결제 하실 금액도 기존 상품의 남은 만료일 수 만큼 계산하여 반영됩니다.

✔️ 수량 추가 계산식 : ( 상품 가격 X 12개월 / 365일 ) X 남은 만료일 X 상품 수량

![](_page_34_Picture_220.jpeg)

수량 추가가 완료되었다면, Microsoft 365 센터에 admin 계정으로 로그인하여 추가한 라이선스 를 사용하고자 하는 사용자를 추가하신 후 계정 할당 하신 후 이용해 주시면 됩니다. [ 사용자 [라이선스](#page-22-0) 할당 및 해제 방법 바로 가기 ]

### 수량 추가

#### ⭐ 상품 연장

현재 보유중인 상품의 만료일을 연장하실 수 있습니다. 연장 신청은 상품 만료일 30일 전 부터 1년 단위로만 가능합니다.

#### ▲ 연장 전 확인해 주세요 !

- 1. 만료일이 지나 연장이 불가한 경우
- 2. 기존 이용 수량을 변경하여 연장을 희망하시는 경우

→ 저희 쪽으로 별도의 작업 요청이 필요합니다.

 서비스 문의 ([www.iteasy.co.kr/customer/contact/write](https://www.iteasy.co.kr/customer/contact/write?category_1=o365&category_2=u)) 또는 채널톡 (iTEASY 홈페이지 오른쪽 하단 말풍선 모양) 으로 문의해 주세요. ( \* 유선 번호 : 1600-8324 내선 7번 Microsoft 문의 )

### 상품 연장

![](_page_35_Picture_307.jpeg)

♥ 상품 만료일 30일전 부터 연장 신청이 가능합니다.

#### ⚠️ Microsoft 365 취소 / 환불 규정⚠️

- Microsoft 365 정책 변경으로 인해 신청 후 7일 이내로만 취소, 감소가 가능합니다.
- 해지 신청 후 영업일 기준 1~3일 정도 소요됩니다.
- 신청일 ~ 취소 요청일 까지를 사용일로 계산하여 제외한 후 잔여금의 10% (환불수수료) 를 제외한 금액이 환불됩니다.

✔️ 계산식 : (정상가 - 환불일 기준 사용일 일할 계산) \* 0.9 (vat별도)

쉽고 빠른 토탈 IT 인프라 서비스, 아이티이지 2024-01-04 36 ⓒITEASY.CO.KR All Rights Reserved.

<span id="page-36-0"></span>![](_page_36_Picture_1.jpeg)

### \* 고급 사용자용 세부 항목 가이드

< Exchange Mail 연결 방법 >

( Exchange Mail 연결 후 적용되기까지 1시간 ~ 최대 하루까지 소요될 수 있습니다. )

Microsoft 365 제품 중 Exchange Mail 제품이 포함된 상품을 이용 중이시라면 Exchange Mail 과 소유한 도메인을 연결하여 이메일 수/발신 시에 고객님의 도메인을 사용할 수 있습니다.

EX ) Microsoft 365 계정 : iteasy@test.onmicrosoft.com

소유하고 있는 도메인 : iteasy.co.kr

→ 도메인 연결 후 변경될 계정 명 : iteasy @ iteasy.co.kr

#### Exchange Mail 제품이 포함된 상품

![](_page_36_Picture_196.jpeg)

→ 자세한 연결 방법은 하단 페이지로 이어집니다.

- **ITEASY** 
	- 1. [http://login.microsoftonline.com](http://login.microsoftonline.com/) 링크 접속 후 admin 계정으로 로그인 합니다.
	- 2. 로그인 완료 후 왼쪽 아이콘을 클릭하여 관리 페이지로 이동합니다. 이동 후 왼쪽 메뉴 목록에서 [ 모두 표시 ] 를 눌러 [ 설정 ] – [ 도메인 ] 메뉴를 클릭해 주세요.

![](_page_37_Picture_165.jpeg)

3. [ 도메인 추가 ] 를 클릭하여 고객님께서 소유한 도메인 중 원하는 도메인을 입력합니다. 입력 후 [ 이 도메인 사용 ] 을 클릭하여 다음 단계로 넘어 갑니다.

![](_page_37_Picture_166.jpeg)

![](_page_37_Picture_7.jpeg)

![](_page_38_Picture_138.jpeg)

- 4. 도메인의 소유권을 확인하는 단계입니다.
	- ✅ 이 매뉴얼 에서는 KSDOM 네임 서버를 사용하고 있는 도메인을 기준으로 TXT 레코드를 추가하여 도메인 소유 확인을 진행합니다. KSDOM 네임 서버가 아닌 타사 네임 서버를 사용하고 계시다면, 이용 중인 네임 서버 업체 (호스팅 업체) 에 문의해 주세요.

✔️ kshosting / kscloud 네임 서버를 이용 중이신 경우, 별도로 문의 부탁드립니다.

![](_page_38_Picture_139.jpeg)

5. 도메인 소유권 확인을 위해, 연결 하시고자 하는 도메인의 웹 DNS 설정 페이지에서 아래 그림처럼 임의 생성된 TXT 값으로 TXT 레코드를 추가해야 합니다. ( TXT 값은 사용자 별로 임의 생성 되므로, 그림의 내용과 다른 게 정상입니다. )

![](_page_39_Picture_277.jpeg)

EX) " KSDOM 네임 서버 사용 시 " TXT 레코드 추가 방법

- 네임 서버 확인 페이지 : [https://whois.kr](https://whois.kr/)

→ 위의 링크를 클릭하여 후이즈에 접속한 후 도메인을 검색합니다. 소유하고 계신 도메인의 네임 서버가 [ ns1.ksdom.kr / ns2.ksdom.kr ] 로 로 설정되어 있는 지 확인하여 주세요.

\* KSDOM 네임 서버가 아닌 타 업체 네임 서버를 사용하실 경우, 각 업체에 사용법을 문의해 주세요.

✔️ kshosting / kscloud 네임 서버를 이용 중이신 경우, 별도로 문의 부탁드립니다.

1️⃣ iTEASY 홈페이지 로그인 → 도메인 → 웹 DNS 설정 페이지로 이동합니다. \* 아래 링크를 새 창으로 열어 진행해 주셔도 됩니다.

웹 DNS 설정 페이지 : <https://mypage.iteasy.co.kr/domain/webdns/regist>

쉽고 빠른 토탈 IT 인프라 서비스, 아이티이지 2024-01-04 40 ⓒITEASY.CO.KR All Rights Reserved.

### **ITEASY**

#### 2️⃣ 아래의 그림을 참고하여 위 단계에서 생성된 TXT 값을 입력하고, [ 추가 ] 버튼을 눌러 TXT 레코드를 등록해 주세요.

#### ⚠️ 자사의 경우 호스트 명은 "@" 가 아닌, 공란 ( ) 으로 입력해 주셔야 합니다.

![](_page_40_Picture_214.jpeg)

6. 도메인 소유권이 확인 되었다면, [ 추가 옵션 ] 을 클릭하여 아래와 같은 내용을 확인합니다. 도메인 연결 방법에는 두 가지가 있습니다.

#### - 1. - 자신의 DNS 레코드 추가

소유한 도메인의 기존 네임 서버에서 레코드를 추가하여 사용 가능합니다.

#### 2. 내 온라인 서비스 설정

 도메인의 네임 서버를 Microsoft 에서 제공하는 네임 서버로 변경하여 Microsoft 에서 관리 ⚠️ 주의 사항 : 네임 서버 변경 시 기존 서비스에 문제가 발생할 수 있습니다.

![](_page_40_Picture_215.jpeg)

#### 1. 자신의 DNS 레코드 추가 를 선택한 경우

Microsoft 에서 제공하는 레코드 값을 기존 도메인 네임 서버에 등록하여 사용 가능합니다.

### DNS 레코드 추가

![](_page_41_Picture_224.jpeg)

\*\*\* 위 화면을 켜 둔 상태로 진행합니다. 아이콘을 클릭하면 레코드 값이 복사됩니다.

#### EX) " KSDOM 네임 서버 사용 시 " 레코드 추가 방법

#### \* KSDOM 네임 서버가 아닌 타 업체 네임 서버를 사용하실 경우, 각 업체에 사용법을 문의해 주세요.

✔️ kshosting / kscloud 네임 서버를 이용 중이신 경우, 별도로 문의 부탁드립니다.

#### 1️⃣ iTEASY 홈페이지 로그인 → 도메인 → 웹 DNS 설정 페이지로 이동합니다.

#### \* 아래 링크를 새 창으로 열어 진행해 주셔도 됩니다.

웹 DNS 설정 페이지 : <https://mypage.iteasy.co.kr/domain/webdns/regist>

![](_page_41_Picture_225.jpeg)

 $\overline{\phantom{a}}$  o

86400

### **ITEASY**

#### 3️⃣ 위의 단계에서 생성된 MX, CNAME, TXT 레코드 총 3개를 입력합니다.

#### [ 레코드 추가 완료 예시 ]

![](_page_42_Picture_261.jpeg)

#### $\blacktriangle$  주의사항

 $\Delta$ 

#### - 자사의 경우 호스트명 란의 경우 @ 가 아닌 공란 ( ) 으로 입력해 주셔야 정상 통신 됩니다.

 $\checkmark$ 

#### - TTL 란의 경우 초 단위로 입력하셔야 하기 때문에 1시간 = 3600초 이므로 3600 을 입력해 주세요.

\* KSDOM 네임 서버 기준이며, 타사 네임 서버 사용 시 각 업체 측으로 사용법을 문의해 주세요.

#### 4️⃣ 레코드 추가 후, 다시 돌아와 [ 확인 ] 버튼을 누르면 레코드 정상 등록 확인 단계가 진행됩니다 정상 등록 확인이 완료되면 아래의 사진처럼 도메인 설정이 완료 됩니다.

#### \* 레코드 값 입력 후 적용 되는데 짧게는 10분 ~ 최대 하루 정도 소요될 수 있으니, 시간 차를 두고 확인해 주세요.

![](_page_42_Picture_262.jpeg)

### **iTEASY**

#### 2. 내 온라인 서비스 설정

 도메인의 네임 서버를 Microsoft 에서 제공하는 네임 서버로 변경하여 사용하는 방법입니다. [ DNS 레코드 가져오기 ] 를 클릭하시면, 아래 그림과 같이 기존 네임 서버에 등록되어 있는 레코드 값을 불러옵니다.

⚠️ 주의 사항 : 네임 서버 변경 시 기존 서비스에 문제가 발생할 수 있습니다.

#### $\blacksquare$   $\blacktriangle$  내 온라인 서비스 설정 을 선택 후  $\lceil$  계속  $\rceil$  버튼을 클릭합니다.

### 도메인을 어떻게 연결하시겠습니까?

도메인을 Microsoft 서비스와 연결하면 전자 메일과 인스턴트 메시지를 사용할 수 있습니다. 사용자 도메인의 도메인 이름 서비스(DNS) 기록 관리 선호도에 따라 몇가지 옵션이 있습니다

#### DNS 레코드에 대한 자세한 정보

#### ◯ 자신의 DNS 레코드 추가

DNS 레코드 구조가 복잡한 경우 이 옵션을 선택하세요. 다음으로 DNS 호스트에서 도메인에 대해 추가해야 하는 DNS 레코드 목록을 제공해 드리겠습니다.

![](_page_43_Figure_11.jpeg)

#### ◯ 건너 뛰고 나중에 수행(권장하지 않음)

Microsoft 서비스가 이 도메인에 연결되지 않습니다. 준비가 되면 도메인페이지로 이동하요 설정을 완료하세요.

![](_page_43_Figure_14.jpeg)

#### 2️⃣ 아래 그림의 DNS 레코드 값과 같이 입력될 예정이라는 내용입니다. [ 계속 ] 버튼을 클릭합니다.

### 온라인 서비스 선택

이 단계에서는 전자 매일 및 인스턴트 메시징과 같은 도메인 yw1996.kr 사용할 서비스를 선택하고 필요한 DNS 레코드를 사용하여 Microsoft 365 서버에서 DNS 영역을 구성합니다. 나중에 마법사에서 이 영역을 가리키도록 도메인의 NS 레코드를 변경 .<br>하도록 안내합니다.

Exchange 및 Exchange Online Protection

전자 매일, 연락처 및 일정을 모두 Exchange에서 제공합니다. 이 서비스를 설정하면 Outlook 및 다른 전자 매월 클라이언트의 모든 기능을 사용할 수 있습니다. Exchange 서비스에는 전자 매월 메시지를 배달할 위치를 알려주는 MX, 누군가가 사용자<br>의 도메인을 스푸딩하여 스템을 보내는 것을 방지하는 TXT, 매일 클라이언트가 사용자를 해당 A!서협에 연결하는 데 도움을 주는 클라

다음과 같은 경우에는 이러하 nivs 레코드를 조가하지 않습니다.

• 여름 들어 외부 스팸 필터링 서비스를 통해 트래픽을 라우링하려면 전자 메일에 대한 사용자 지정 DNS 라우팅이 필요합니다. -<br>미 Exchange 은 프레이스를 Exchange Online 뿐만 아니라 (하이브리드 배포라고도 함)

이 옵션이 적용되면 Exchange 및 Exchange Online Protection 선택을 취소하고 나중에 Microsoft 365율(를) 통해 전자 메일을 타우르하도록 사용자 지정 DNS 레코드를 설정해야 합니다.

중요: 이러한 DNS 레코드를 추가하기 전에 wv1996.kr 필요한 모든 사용자에 대해 Microsoft 365 전자 매일 주소가 설정되어 있거나 전자 메일을 보내고 발을 수 없습니다.

![](_page_43_Picture_250.jpeg)

![](_page_43_Picture_25.jpeg)

![](_page_43_Picture_26.jpeg)

3️⃣ [ DNS 레코드 가져오기 ] 를 클릭하면 기존 네임 서버에 등록 되어 있는 레코드 값을 불러옵니다. 불러온 레코드 값은 변경 될 Microsoft 네임 서버 내에 입력됩니다.

⚠️ 주의 사항 : 네임 서버 변경 시 기존 서비스에 문제가 발생할 수 있습니다.

### 웹 사이트에 대한 레코드 추가

이름 서버 DNS 레코드를 업데이트하기 전에 Microsoft에서 트래픽을 라우팅하는 방법을 알 수 있도록 웹 사이트의 레코드를 캡처해야 합니다. 도메인 이름 / 하세요. 웹 사이트 또는 다른 웹 서비스가 없는 경우 계속을 클릭하세요.

![](_page_44_Figure_6.jpeg)

현재 웹 사이트 레코드를 찾으려면 DNS 호스팅 공급자로 이동하십시오. DNS 호스팅 공급자가 기타 검색되었습니다. 2

DNS 레코드 가져오기

DNS 레코드 가져오기 단추를 사용하면 Microsoft 365에서 사이트의 기존 DNS 레코드를 쿼리하여 자동으로 가져오므로 수동 있으므로 찾을 수 없는 레코드를 수동으로 추가할 수 있습니다.

![](_page_44_Picture_224.jpeg)

![](_page_44_Picture_11.jpeg)

![](_page_44_Picture_12.jpeg)

✅ 기존 레코드 값을 찾지 못하는 경우가 있어 사용중인 서비스에 문제가 발생할 수 있습니다. 불러온 DNS 레코드 내용과 실제 기존 네임 서버 설정 내용이 일치하는지 꼭 확인해 주세요 !

\* 실제 기존 네임 서버 설정 내용은 이용 중인 네임 서버 업체 (호스팅 업체) 를 통해 확인 가능합니다.

 $\blacksquare$  도메인 등록 업체에서 아래 Microsoft 네임 서버로 [ 네임 서버 변경 ] 을 진행합니다.

### 이름 서버 업데이트

iteasy-test.kr DNS 호스팅 공급자를 Microsoft 365 도메인의 이름 서버(NS) 레코드를 편집합니다. 저희가 Microsoft 365 서비스에 연결하고 DNS 레코드를 관리할 수 있도록 허용합니다.

이 변경을 수행하기 전에 먼저 Microsoft 365에서 필요한 모든 사용자에게 iteasy-test.kr 전자 메일 주소를 설정했는지 확인하세요. 그렇지 않으면 전자 메일을 보내고 받을 수 없습니다.

단계별 지침:

1. iteasy-test.kr 이름 서버를 편집하려면 DNS 호스팅 공급자로 이동하십시오. 기타.

2. NS(이름 서버) 레코드를 추가하거나 사이트를 contoso.com 사용자 지정하고 사용자 지정 이름 서버를 편집할 수 있는 페이지를 찾습니다. DNS 레코드 관리에 있는 것 같습니다.

2. NS(이름 시미) 대포부를 구가하거나 사이부를 C010500.011 사용자 사용에 포자용자 사용 이름 시미를 진급할 구 있는 페이지를 못합니다. DNS 테포부 전다에 있는 것 같습니다.<br>3. 새 레코드를 만들거나 기존 값을 편집하여 여기에 표시된 레코드와 일치하도록 합니다. DNS 공급자가 아래에 표시된 모든 이름 서버 설정을 허용하지 않는 경우 항목 중 최소 한 개를 지정해야 합니다. 4. 이름 서버 레코드 변경 내용을 저장한 다음 여기로 돌아와서 설정을 계속하세요.

![](_page_45_Picture_218.jpeg)

뒤로 계속

#### EX) iTEASY 에 등록된 도메인 일 경우 네임 서버 변경 방법

( iTEASY 에 등록된 도메인이 아닐 경우, 각 도메인 등록 업체에 사용법을 문의해 주세요.)

#### 1️⃣ iTEASY 홈페이지 로그인 → 도메인 → 네임 서버 변경 → ✔️도메인 선택 → [ 네임서버 변경 ] 클릭 \* 아래 링크를 새 창으로 열어 진행해 주셔도 됩니다.

네임 서버 변경 페이지 :<https://mypage.iteasy.co.kr/domain/nameserver/step01>

### 네임서버변경

![](_page_45_Figure_17.jpeg)

#### $2$  위의 단계에서 생성된 NS 레코드 값을 입력하여야 합니다. 아래 표의 내용을 [ 복사 – 붙여넣기 ] 하여 진행해 주세요.

![](_page_46_Picture_149.jpeg)

#### # 네임 서버 입력 완료 예시

### 네임서버변경

□ 네임서버 변경 시 부가서비스 이용에 대한 안내문

\* 포워딩, 파킹, 웹메일 등 ITEASY의 부기서비스를 이용하시는 경우 반드시 ITEASY 네임서버를 사용하셔야 합니다.

\* 네임서버를 변경하실 경우 사용중인 부가서비스가 해지될 수 있으니 주의하시기 바랍니다.

\* 네임서버 변경 신청 중 취소하시거나, 내일서버 변경 요청이 실패한 경우 기존의 내임서버 설정 및 연계된 부가서비스는 유지됩니다. \* 궁금하신 사항이 있으시면 고객만족센터 1600-8324 (내선 4번)으로 연락 주시거나, 서비스문의 게시판을 통해 문의 주시기 바랍니다.

□ 네임서버 변경에 의해 일부 부가서비스가 자동해제 또는 이용제한 되는 것을 확인합니다.

![](_page_46_Picture_150.jpeg)

●도메인 설정이 완료되었습니다.

 $3$  도메인 네임 서버 변경 작업이 완료 되었습니다.

iteasy-test.kr이(가) 모두 설정되었으며 이제 도메인 목록에서 보고 관리할 수 있습니다. 이제 활성 사용자로 이동하여 새 사용자를 추가하고 전자 메일에 iteasy-test.kr을(를) 사용해야 하는 모든 사용자의 전자 메일 주소 또는 별칭을 설정할 수 있습니다.

다음 단계 활성 사용자로 이동 모든 도메인 보기

도메인을 추가하기 쉬웠나요?

아니요

예

다시 돌아와 [ 계속 ] 버튼을 눌러, 도메인이 정상적으로 추가되어 있는지 확인합니다.

![](_page_47_Picture_93.jpeg)

## < 등록한 도메인 사용하기 >

**ITEASY** 

#### 1. [Microsoft 365 관리센터](http://login.microsoftonline.com/) 홈 → 사용자 → 활성사용자 → 클릭 → [ 사용자 이름 및 전자 메일 관리 ] 클릭

![](_page_48_Picture_105.jpeg)

#### 2. 사용자 이름 옆 드롭다운 메뉴에서 변경할 도메인을 클릭 후 저장하면 작업이 완료됩니다.

### 사용자 이름 및 전자 메일 관리

기본 전자 메일 주소와 사용자 이름

![](_page_48_Picture_106.jpeg)

### < 등록한 도메인 사용하기 >

**ITEASY** 

#### 1. [Microsoft 365 관리센터](http://login.microsoftonline.com/) 홈 → 사용자 → 활성사용자 → 클릭 → [ 사용자 이름 및 전자 메일 관리 ] 클릭

![](_page_49_Picture_103.jpeg)

#### 2. 사용자 이름 옆 드롭다운 메뉴에서 변경할 도메인을 클릭 후 저장하면 작업이 완료됩니다.

### 사용자 이름 및 전자 메일 관리

기본 전자 메일 주소와 사용자 이름

![](_page_49_Picture_104.jpeg)

### < 자주 묻는 질문 >

#### <span id="page-50-0"></span>1. Microsoft 365 (구독형)과 Office 365 (구매형) 의 차이점이 무엇인가요 ?

→ 아래 표를 통하여 확인해 주세요.

![](_page_50_Picture_330.jpeg)

- 2. 만료일 이전에 연장 신청을 못했습니다. 연장할 수 있는 방법이 있나요 ?
- 3. 현재 이용 중인 라이선스의 수량을 변경 (추가 or 제거) 하고 연장하고 싶습니다.
- → (2~3) 저희 쪽으로 별도의 작업 요청이 필요합니다. 아이티이지 홈페이지 로그인 후 서비스 문의 또는 채널톡 으로 자세한 내용을 남겨주세요. \* 서비스 문의 작성하기 : [www.iteasy.co.kr/customer/contact/write](http://www.iteasy.co.kr/customer/contact/write)
	- \* 채널톡 : 아이티이지홈페이지 오른쪽 하단 말풍선 모양

#### 4. Business 제품과 Enterprise 제품의 차이점이 궁금해요.

 → Business 는 300인 이하 규모의 기업, Enterprise 제품은 300인 이상 규모의 기업 에서 사용할 수 있습니다.

#### 5. Business 각각의 제품의 차이점이 궁금해요

→ 아래 표를 통하여 확인해 주세요.

![](_page_51_Picture_317.jpeg)

#### 6. 이용 중인 M365 라이선스를 취소/환불 하고 싶어요

→ 아래 취소 환불 규정 확인 부탁드립니다.

#### ⚠️ Microsoft 365 취소 / 환불 규정⚠️

- Microsoft 365 정책 변경으로 인해 신청 후 7일 이내로만 취소, 감소가 가능합니다.
- 해지 신청 후 영업일 기준 1~3일 정도 소요됩니다.
- 신청일 ~ 취소 요청일 까지를 사용일로 계산하여 제외한 후 잔여금의 10% (환불수수료) 를 제외한 금액이 환불됩니다.

✔️ 계산식 : (정상가 - 환불일 기준 사용일 일할 계산) \* 0.9 (vat별도)

#### 추가 궁금한 사항이 있다면

# 서비스 문의 or 채널톡 or 유선 (1600-8324 내선 7번 M365)

로 문의해 주시면 친절히 안내해 드리겠습니다. : )